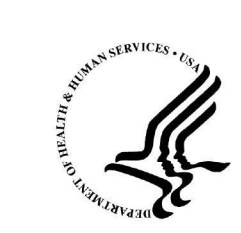

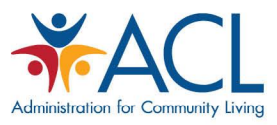

#### How to use ACL Reporting

Presented by Cholette Voehl, Project Manager and Courtney Welton, Requirements and Test Lead

July 13, 2016

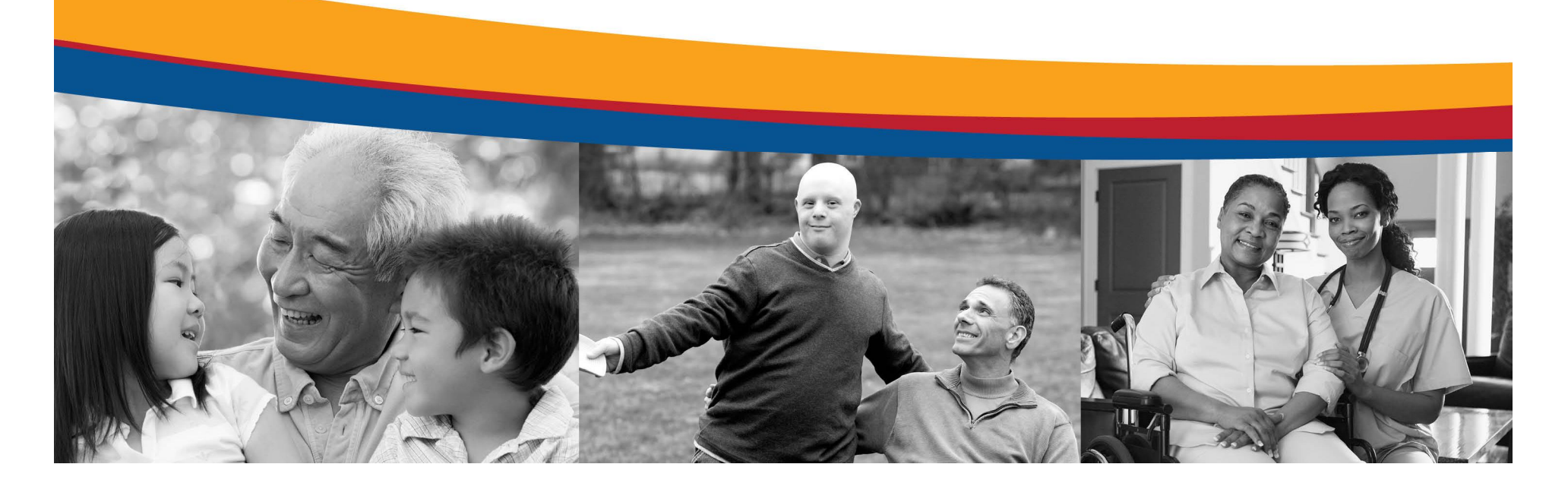

# Agenda

- Goals for the Training
- System Workflow
- Permissions
- Access to ACL Reporting
	- Registrar
	- Logging in
- Detailed walkthrough of ACL Reporting
- Tips
- Questions & Answers

## Goals for the Training

- Registrar
	- o How to create users
	- o How to deactivate users
- Grantee/Grantee Reviewer/Project Officer (PO)
	- o How to log in using social media
	- o How to log in using user name/password

## Goals for the Training

• Grantee

- o How to do data entry
- o How to print or save forms
- o How to make revisions after report has been rejected by Grantee Reviewer or PO
- Grantee Reviewer
	- o How to do data entry
	- $\circ$  How to request for revisions
	- o How to print or save forms
	- o How to submit a report

## System Workflow

- ACL Reporting System is an ACL-wide grantee management application focusing on program performance, planning and federal report submission. The program currently supported is State Council on Developmental Disabilities.
- " Workflow Diagram pdf

#### Permissions

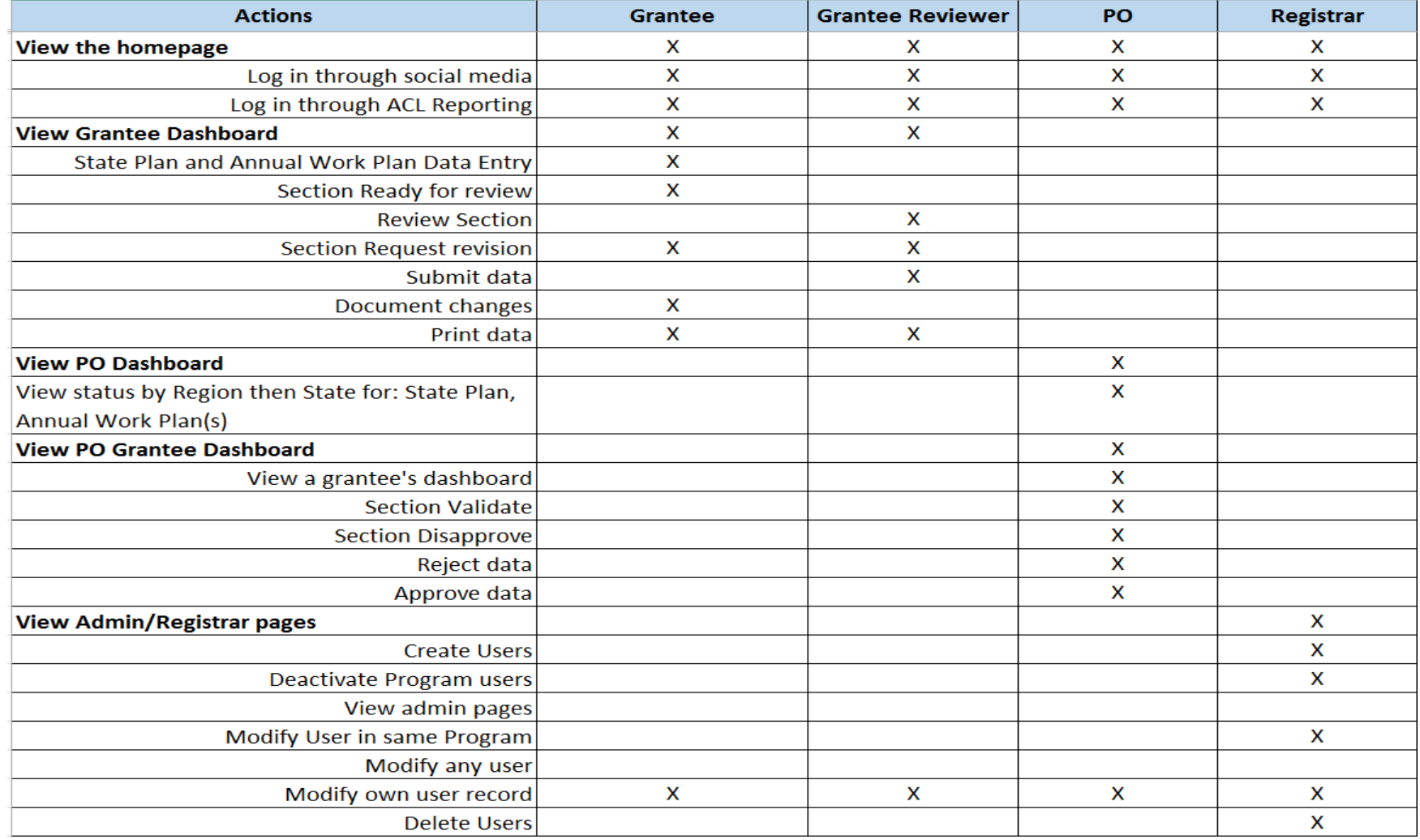

#### Access to ACL Reporting

- Need to contact your Registrar to get an account
- Logging in
	- Social Media
		- o Facebook
		- o Google
		- o LinkedIn
	- User name/password

*<u>\*ACL</u>* | ACLREPORTING Log In Log in with Facebook G Log in with Google Log in with Linkedin in. OR **Username** Your username Password Your password **LOG IN** Don't have an account? Talk to your Executive Director to request access.

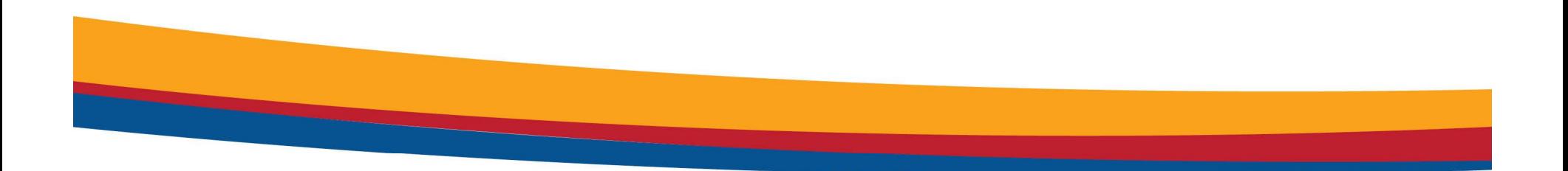

## Walkthrough of ACL Reporting

Pilot- https://reporting-pilot.acl.gov Post pilot- https://reporting.acl.gov

#### **Tips**

- $\degree$  N/A is a valid response for any required text fields and 0 is a valid response for any required numerical fields.
- $\tilde{v}$  When 'pasting' information in to the rich text editors (text boxes with formatting features):
	- o Chrome: right-click and choose 'Paste as plain text' or Ctrl-Shift-V
	- o Firefox: Ctrl-Shift-V (for Chrome and Firefox)
	- o Safari: Command-Option-V or Edit > Paste and Match Style
	- o Internet Explorer: paste the information into Notepad > copy > paste into ACL Reporting

#### **Tips**

- The ! icon indicates when a field still needs to be edited. Icon will disappear when the section is completed.
- $\degree$  The ? icon indicates there is a Help Text for the section.
- The 'Add +' button in the '5 Year Goals' and 'Annual Work Planning' sections allows the user to add goals/objectives in those sections.
- The Delta symbol ( $\triangle$ ) in the dashboard indicates when a change has been made to a given section that has already been approved.

#### **Tips**

- $\tilde{a}$  ACL Reporting allows users to work on different sections at the same time. Only one user should be working on a section at any time. The system will save the data from the user who did the last save.
- Once a grantee submits their information to the PO, they can no longer make any edits.
- Reports can be generated in the system at any point in time.

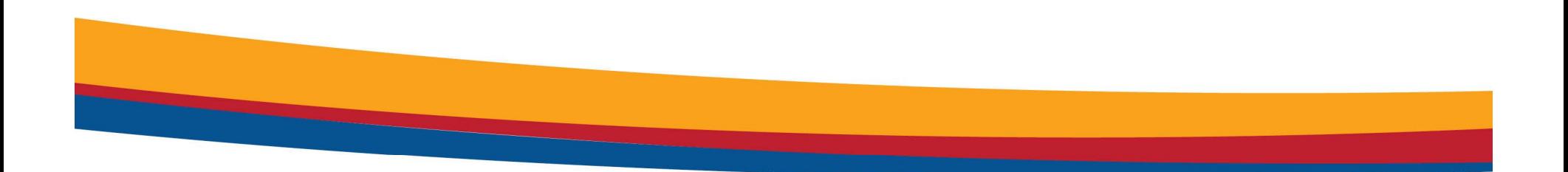

### Questions & Answers